## OTN Telesteth

## Quick Reference Guide – Patient site

- 1. To securely connect to the internet, start the **AnyConnect** app and log in.
- 2. Turn on the **Telesteth Littman 3200 stethoscope** by pressing the Power button.
- 3. Start the **Telesteth** app.
	- A Java popup might appear briefly as the app starts up.
- 4. Enter your OTN Telesteth username and password.
- 5. Follow the instructions to connect your stethoscope with your computer.
	- Click on the My Stethoscope down arrow, pick your stethoscope from the list and follow the instructions in the pop-up window.
	- You will see a green checkmark when connected.
- 6. As the Patient site, click 'Host a Session'. A random Session ID number will be generated. Share the Session ID number with the Consultant site.

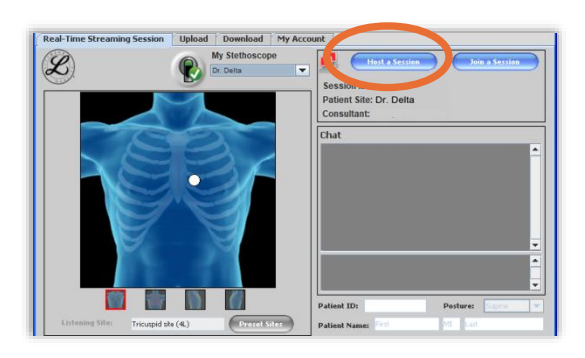

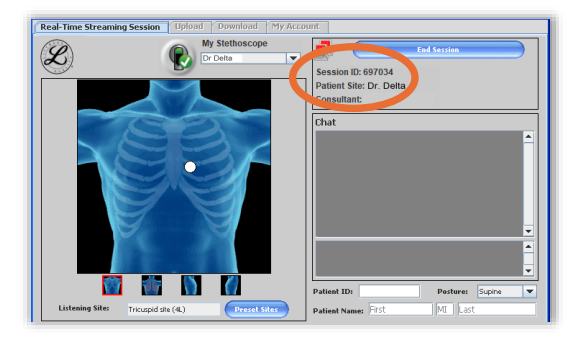

7. When successfully connected, the computer icon turns green **...** Follow the direction of the consultant regarding requested placement.

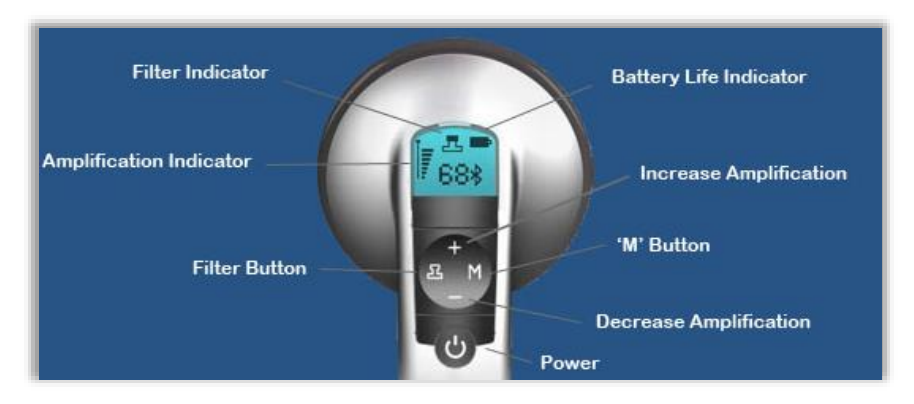

- 8. When the patient assessment is complete, click End Session and log out of the app.
- 9. Disconnect by right clicking the AnyConnect icon  $\Box$  in the taskbar and select Disconnect from the pop-up menu.

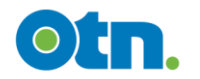

## OTN Telesteth

## Quick Reference Guide – Consultant site

- 1. To securely connect to the internet, start the **AnyConnect** app and log in.
- 2. Turn on the **Telesteth Littman 3200 stethoscope** by pressing the Power button.
- 3. Start the **Telesteth** app.
	- A Java popup might appear briefly as the app starts up.
- 4. Enter your OTN Telesteth username and password.
- 5. Follow the instructions to connect your stethoscope with your computer.
	- Click on the My Stethoscope down arrow, pick your stethoscope from the list and follow the instructions in the pop-up window.
	- You will see a green checkmark when connected.
- 6. As the Consultant site, click 'Join a Session' and enter the Session ID provided by the Patient site. (The Patient site will always 'Host a Session'.)

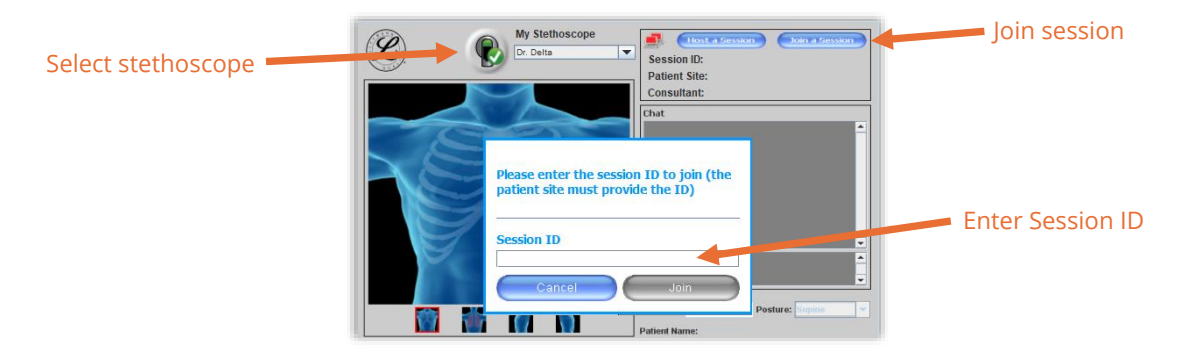

7. When successfully connected, the computer icon turns green  $\blacksquare$  and you are ready to provide placement direction to the patient site. Adjust the filter settings and amplification using the buttons on the stethoscope.

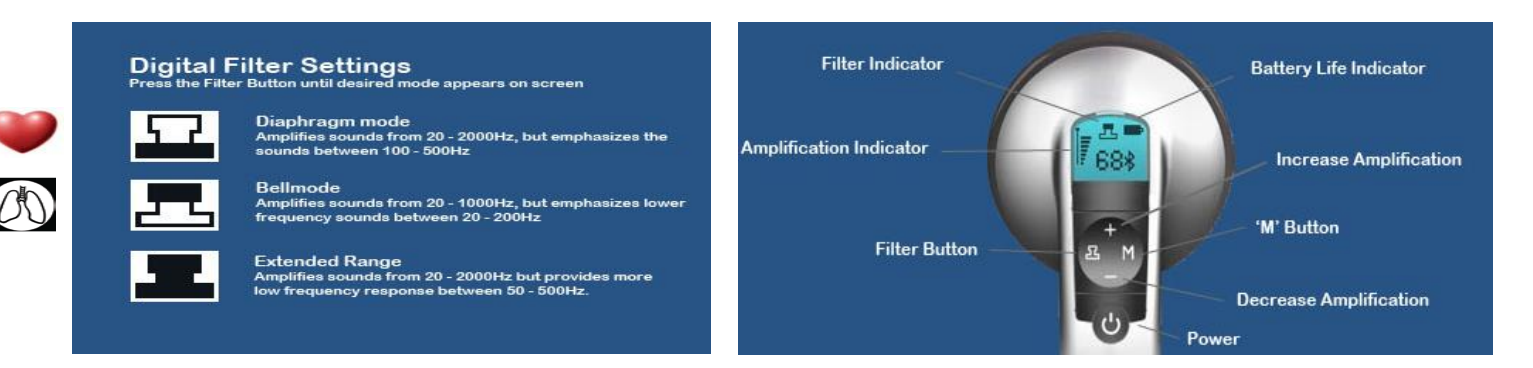

- 8. When the patient assessment is complete, click End Session and log out of the app.
- 9. Disconnect by right clicking the AnyConnect icon **in** in the taskbar and select Disconnect from the pop-up menu.

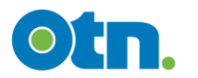